## **Adding a child to an already valid Wilma account via the suomi.fi service**

1. Log in the Wilma browser version with the IDs you have created at [https://kaarina.inschool.fi/](https://nurmijarvi.inschool.fi/) 

2. **Open Settings** (the face image on top, on the left from the Log out icon) and tap **Account settings** (Käyttäjätilin asetukset), then tap **Activate Multi-Factor Authentication** and complete that. After that go back to **User rights** (Käyttöoikeudet).

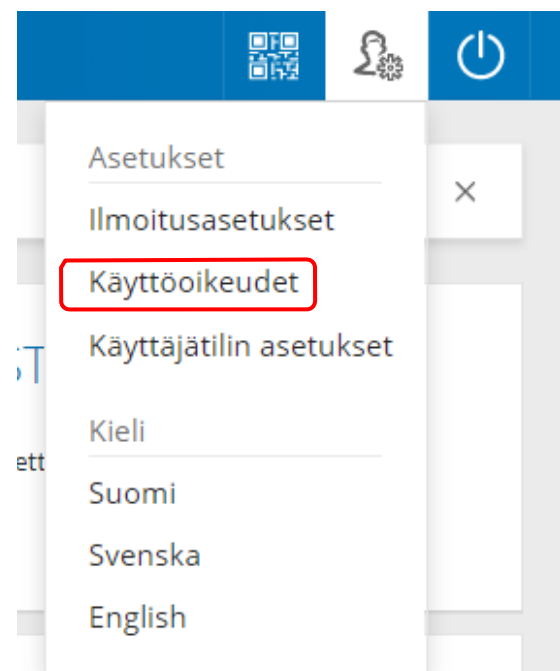

3. Click **Add Role** (Lisää rooli) at the bottom of the page.

## Roolien lisääminen

Jos käytössäsi on useampia Wilma-tunnuksia (rooleja), voit yhdistää ne kaikki samaan käyttäjätunnukseen. Silloin näet kertakirjautumisella kaikkien rooliesi tiedot. Voit lisätä rooleja myös oppilaitoksesta saamasi avainkoodin avulla. Jatkossa näet kaikkien rooliesi tiedot käyttäjätunnuksella

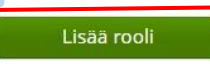

4. Then choose at the bottom of the page I have... **guardian information available through the Population Register Center** and Click **Your dependant** (Hae huollettavasi)

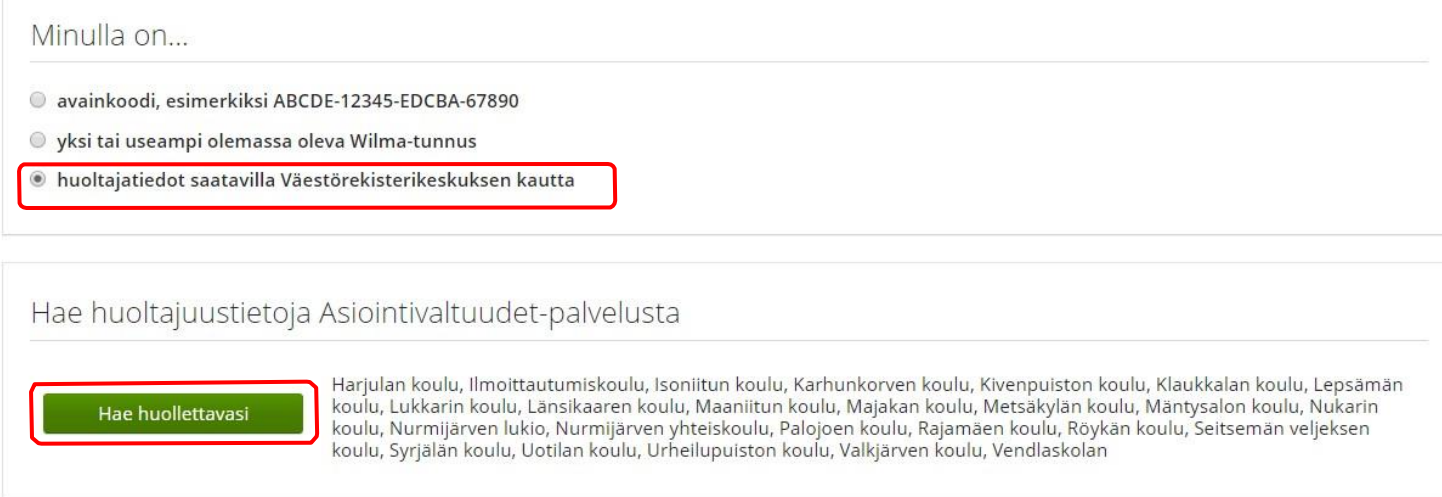

5. In the Suomi.fi view, **select** the child you want to add to the account and **Confirm and continue** (Vahvista ja jatka asiointipalveluun).

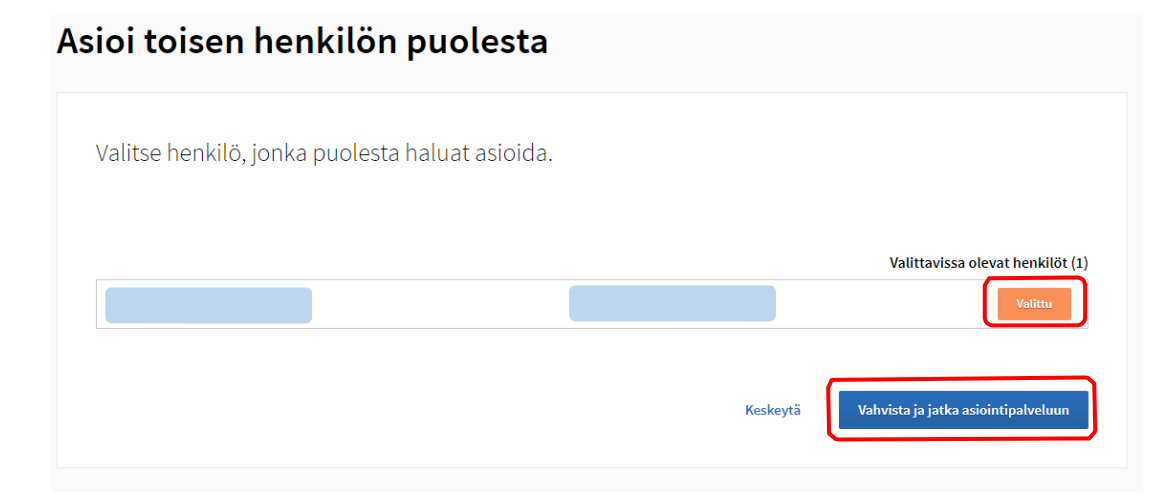

- 6. The next view should show the children in the account (**Current Roles**/Nykyiset roolit) and the new Roles to add (**Now Adding Roles**/Nyt lisättävät Roolit). If there are still children missing from the account, re-select **guardian information available through the Population Register Center**.
- 7. Once all the children have been added to the account, click **Next** (Seuraava) at the bottom. On the next screen, click **Connect** at the bottom.

8. Finally, log in to Wilma again and check that the child you have added is in the system.